## COLOUR QUICK COPY REFERENCE GUIDE

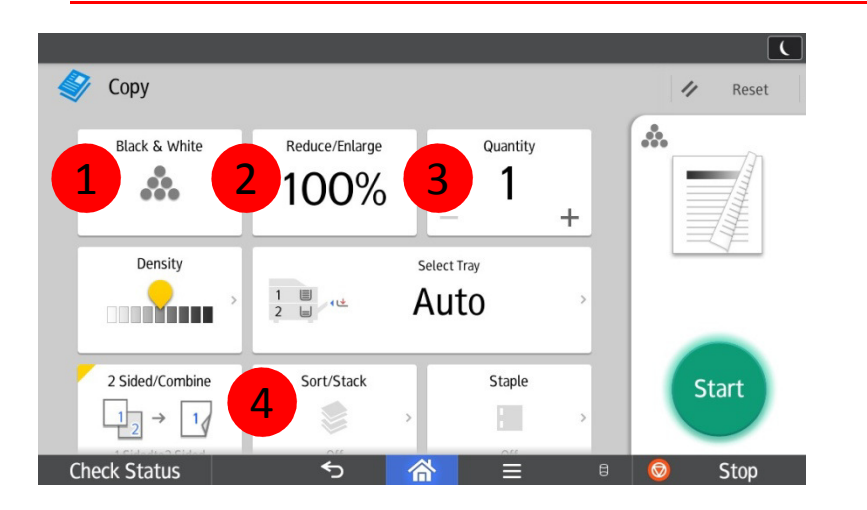

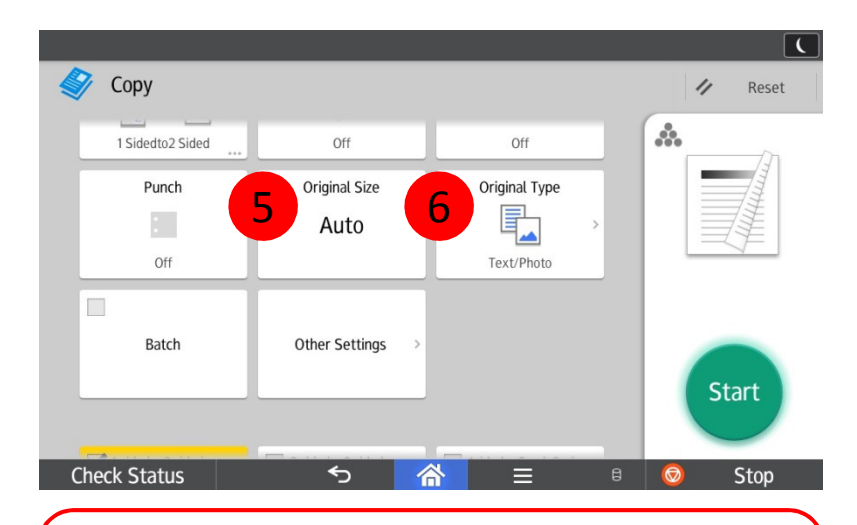

5. Set Original Size of document or set for Mixed Sizes.6. Set the type of document to be copied, or chooseGeneration Copy, Light or Map for image repair.

1. Change between Black & White, Full Color, and Auto Color Select.

**RICOH** 

imagine. change.

- 2. Reduce or Enlarge settings.<br>3. Change number of copies.
- Change number of copies.
- 4. Turn on Sort to collate documents.

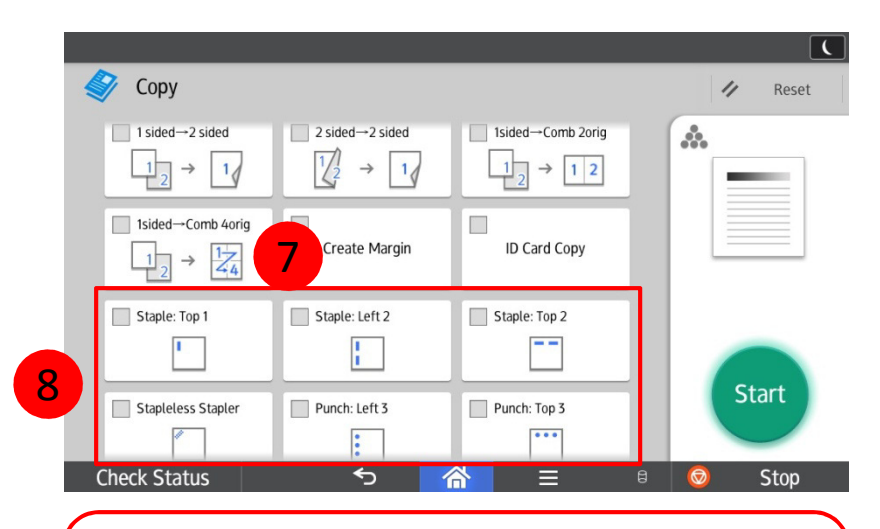

- 7. Press to shift wide image on document to allow for hole punching without losing important parts of document.
- 8. Finishing options (if applicable) including Stapling and Hole Punching.